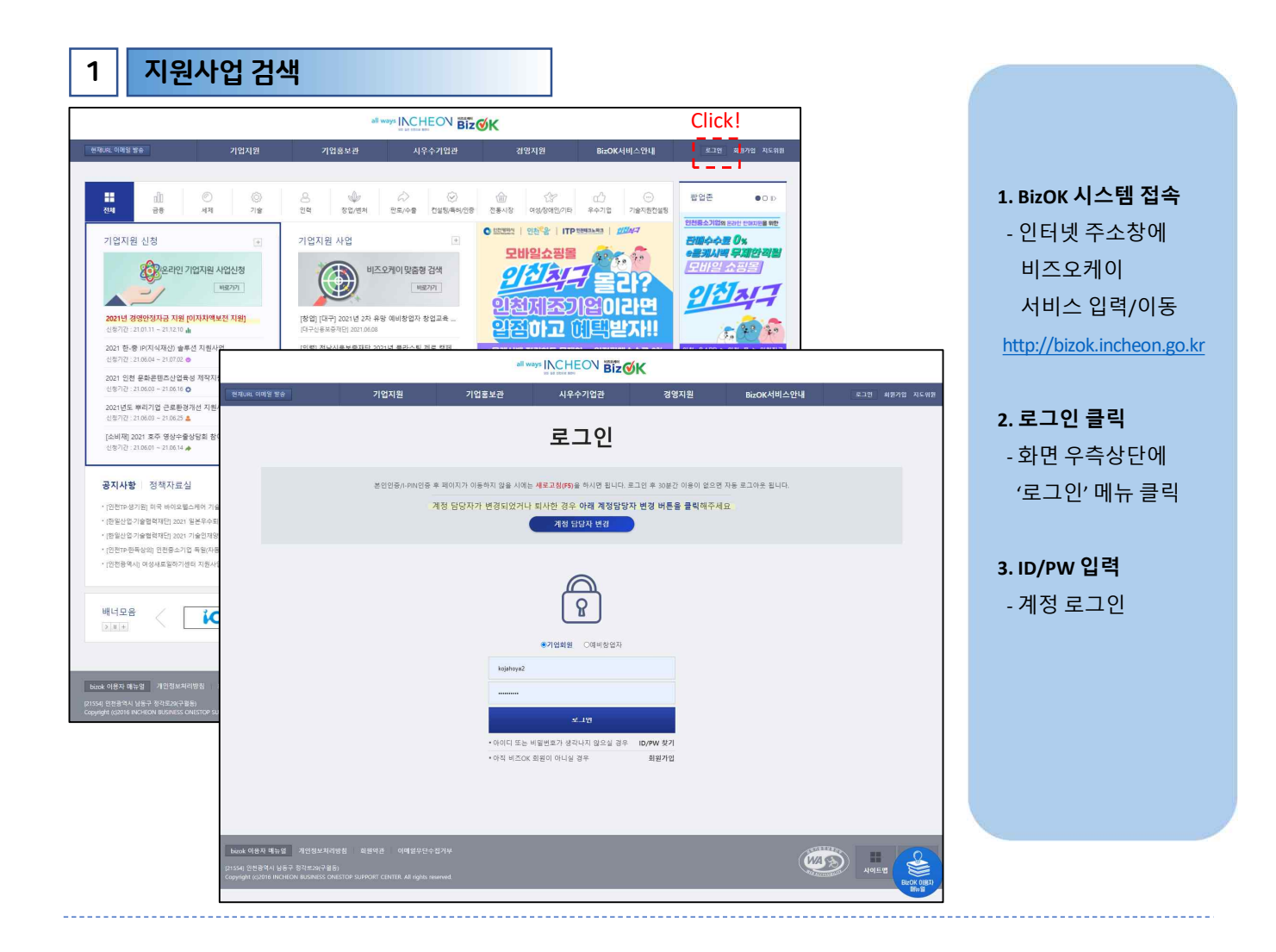

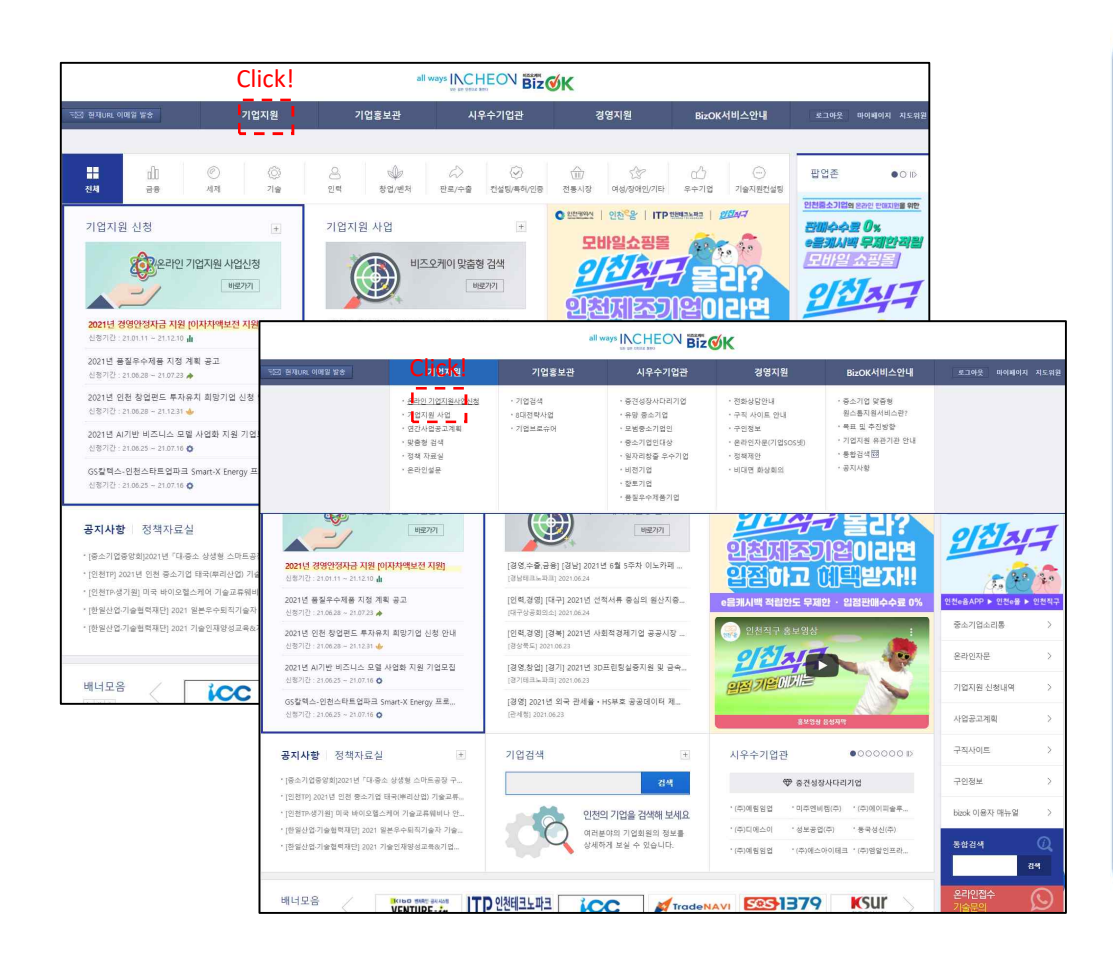

## **1. '기업지원' 메뉴 선택**

- BizOK 메인페이지 내 좌측상단 '기업지원' 메뉴 선택(마우스 접근)

### **2. '온라인 기업지원 사업신청' 버틀 클릭** - 표출되는 하위메뉴 중 '온라인 기업지원

사업신청' 메뉴 클릭

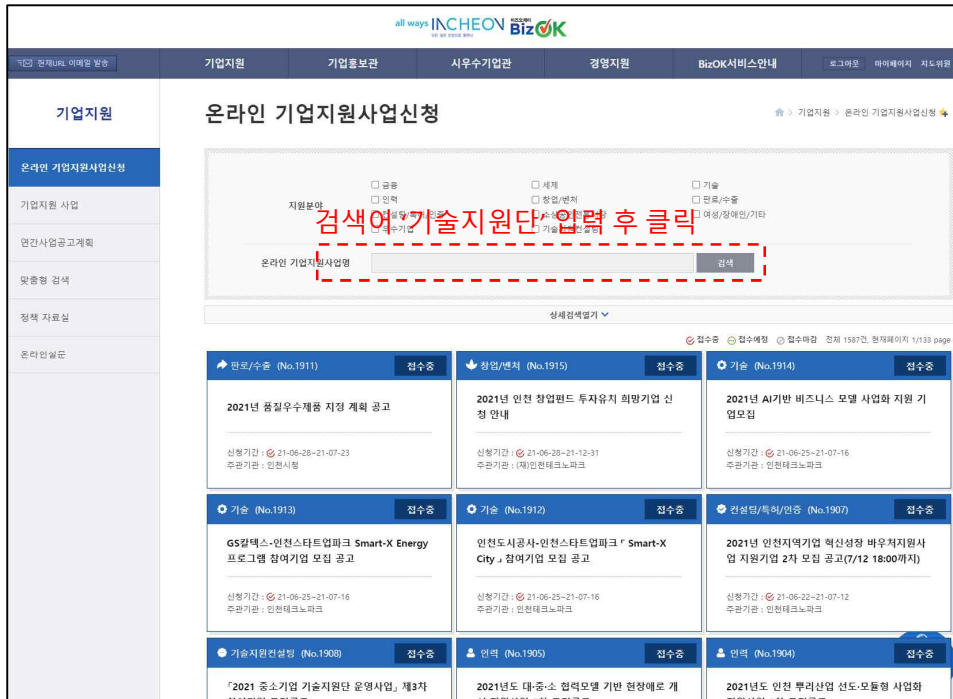

## **1. 지원사업 정보확인** - 인천시 기업지원

사업 정보 확인 (기업의 수요에 맞는 지원사업 선택)

#### **2. '검색어' 입력**

- 화면 중간 '온라인 기업지원사업명' 검색 탭에서 '기술지원단' 입력 후 검색버튼 클릭

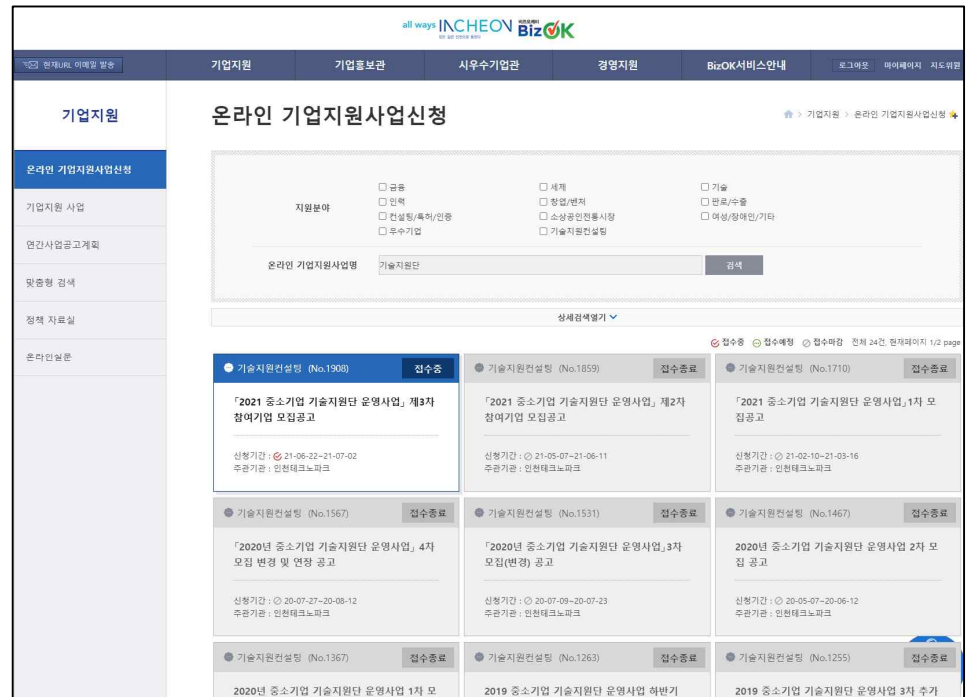

#### **1. 모집중인 공고 클릭** - 활성화 된 모집공고문

- 클릭
- 파란색 : 활성화
- 회색 : 비활성화(마감)

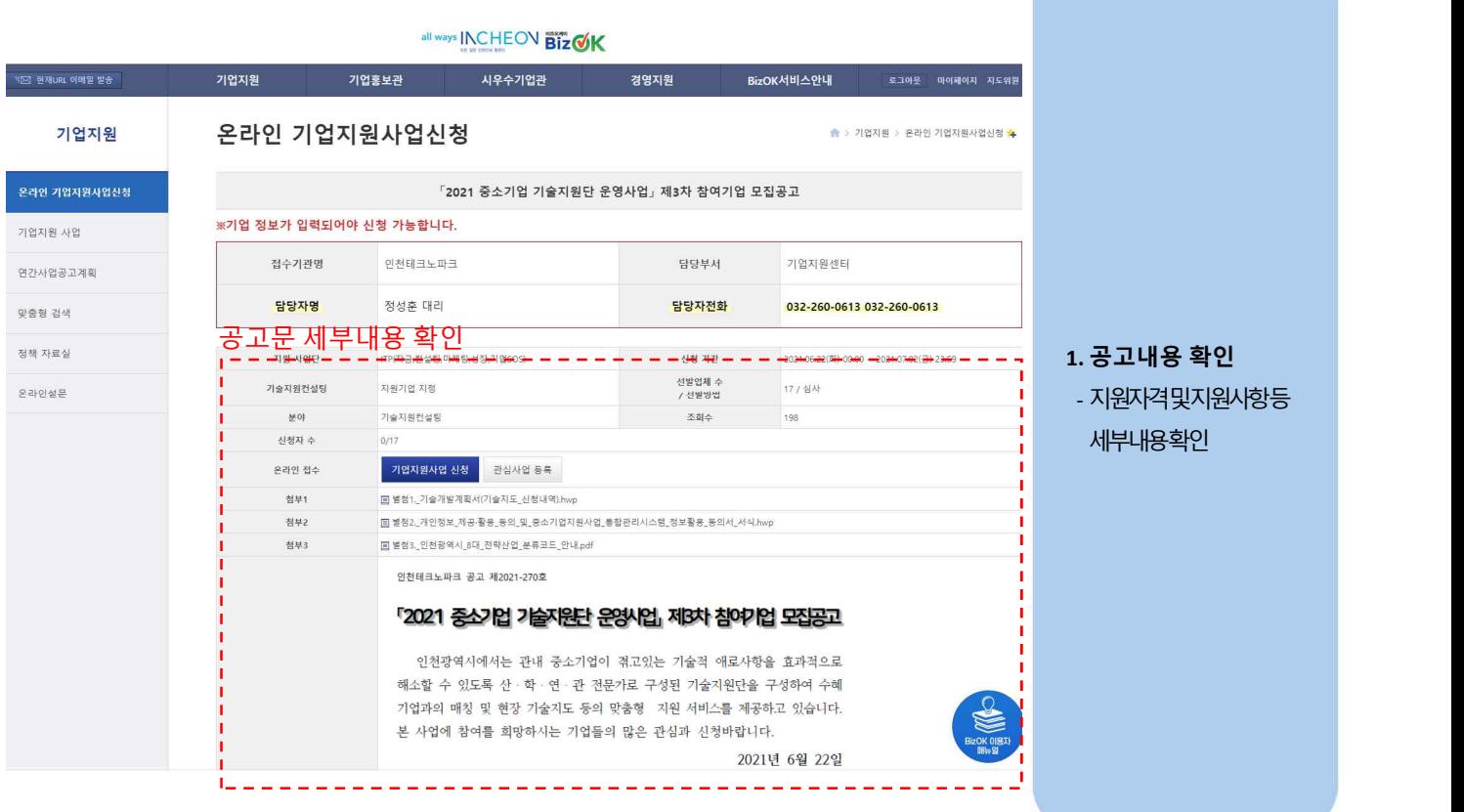

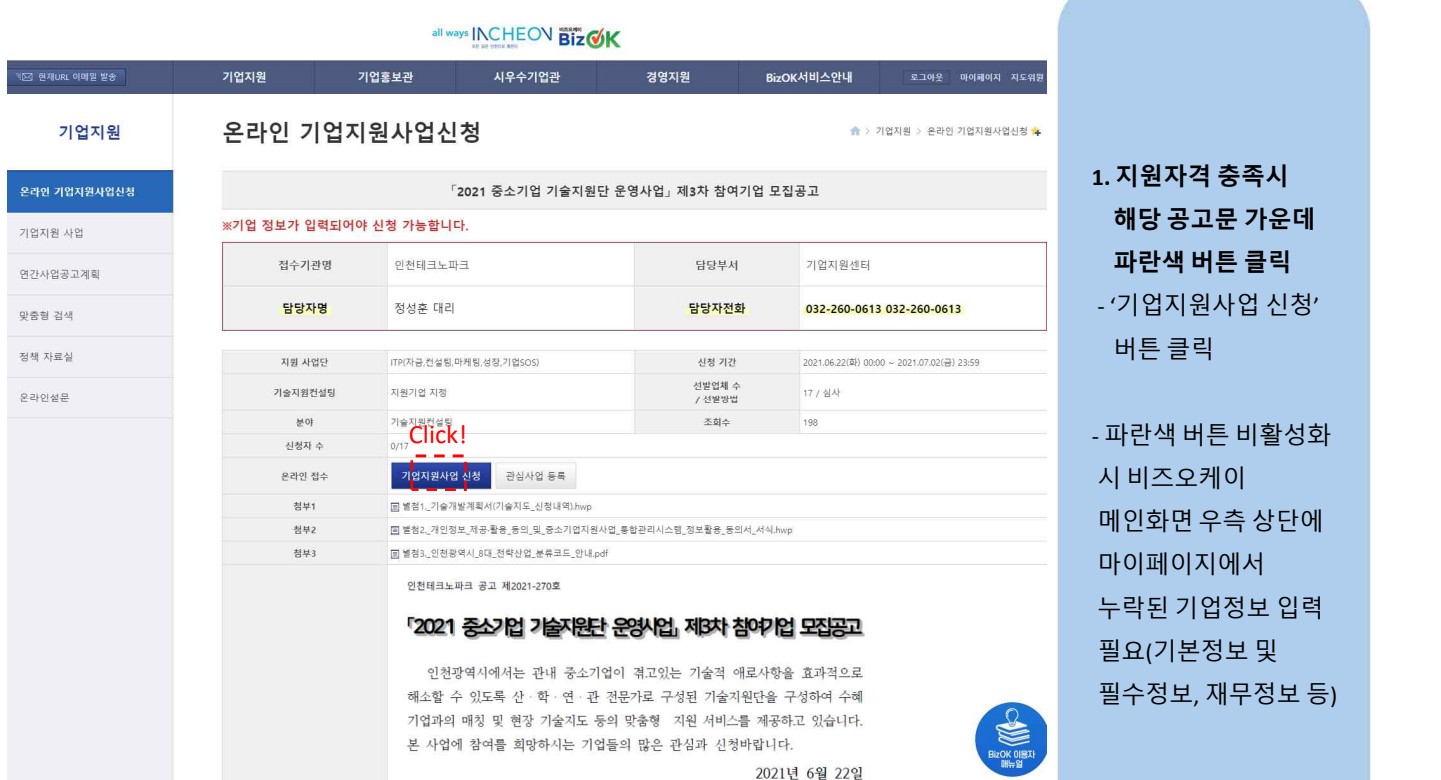

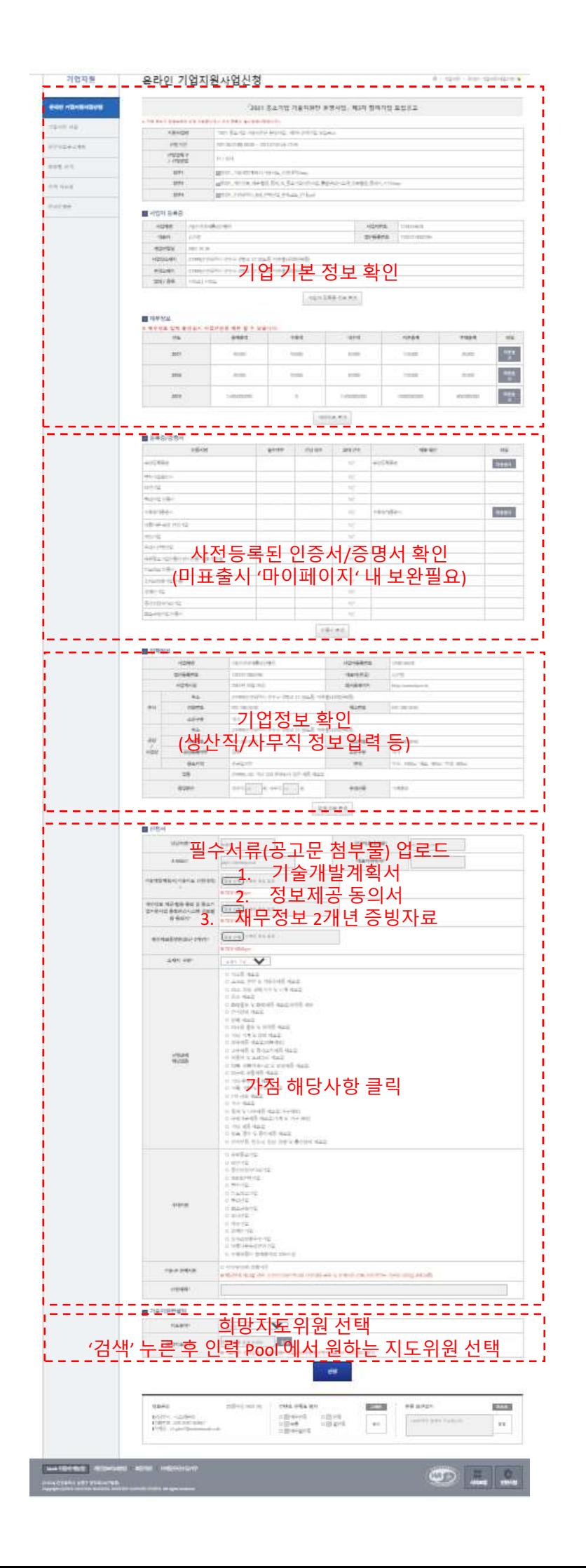

**1. 기업기본정보 확인** - 지원사업명, 사업자등록정보, 재무정보 확인

**2. '등록증/증명서' 내역 확인**

- 비즈오케이 회원가입 시 등록한 인증서, 증명서 정상표출여부 확인

- 미표출시 BizOk 마이페이지 → 기업정보관리 → 등록증 /증명서 관리 클릭 후 보유한 등록증 및 증명서 등록필요

**3. 필수 제출서류 확인** - 공장등록증 등 필수 증명서/인증서 확인

**4. 제출서류 업로드 및 가점 해당사항 확인** - 각 필드 요구사항 확인 및 관련내용 작성

**5. 희망지도위원 선택** - 검색버튼 클릭 후 희망하는 지도위원 선택

**6. '신청' 버튼 클릭** - 작성완료 후 '신청' 버튼 클릭

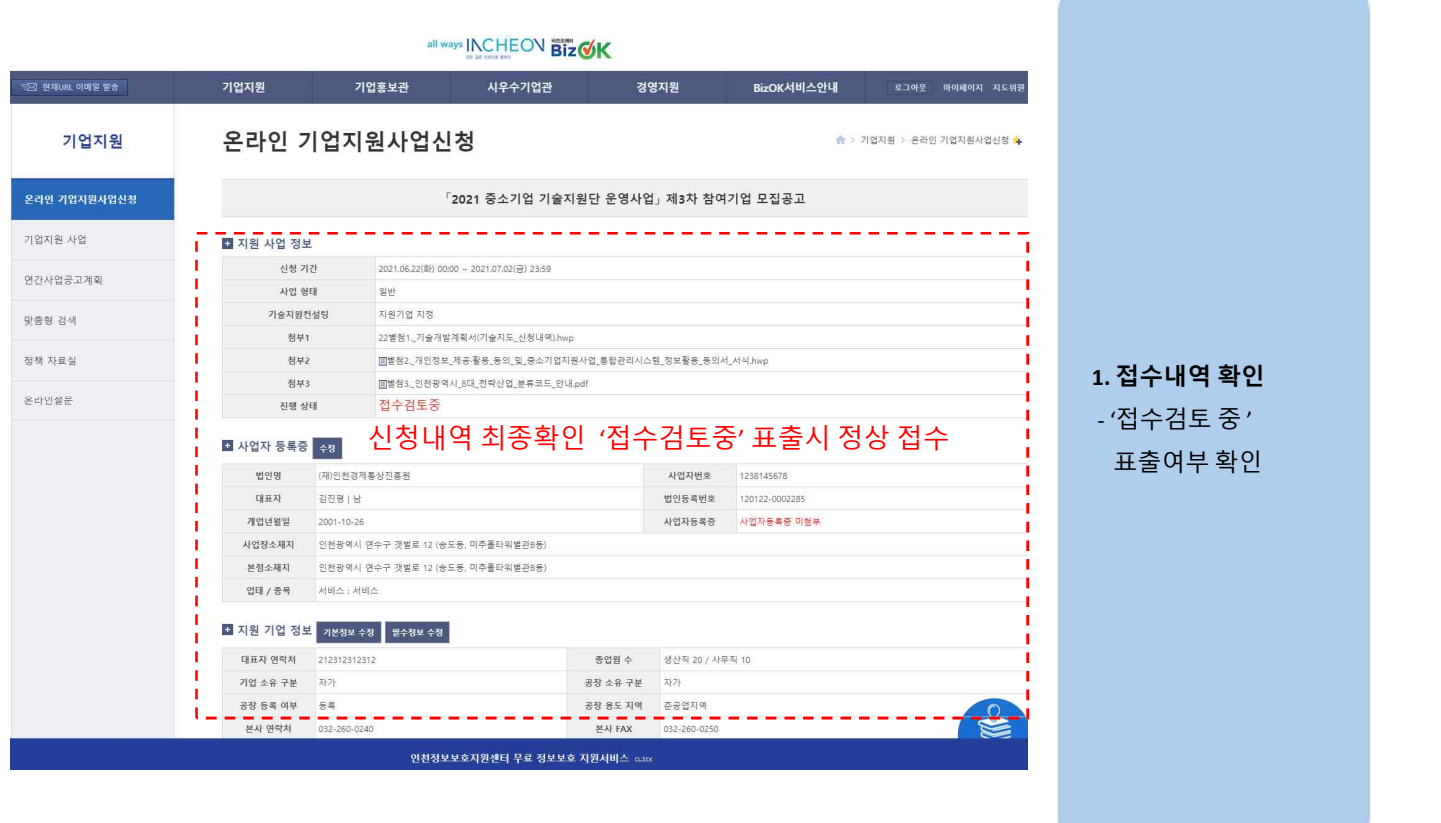

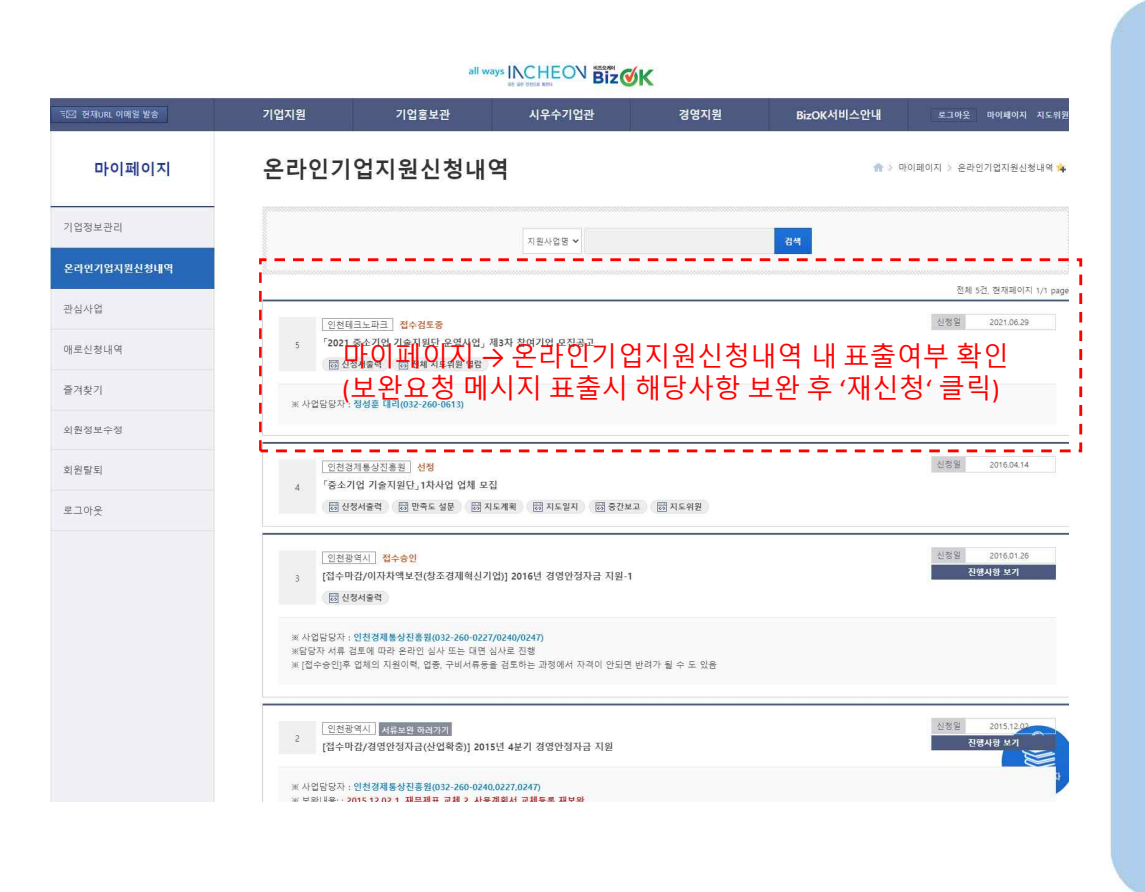

# **1. 마이페이지 내 표출 여부 확인** - 마이페이지 → 온라인 기업지원 신청내역 화면에서 해당 지원사업 신청내역 표출여부 확인 - 표출시 정상 접수 **2. 서류보완 요구 등 해당내용 확인 및 응대** - 마이페이지 → 온라인 기업지원 신청화면에 사업담당자의 서류보완 등 메시지 확인 후 응대 (SMS 등 개별연락)